## **Assembly**

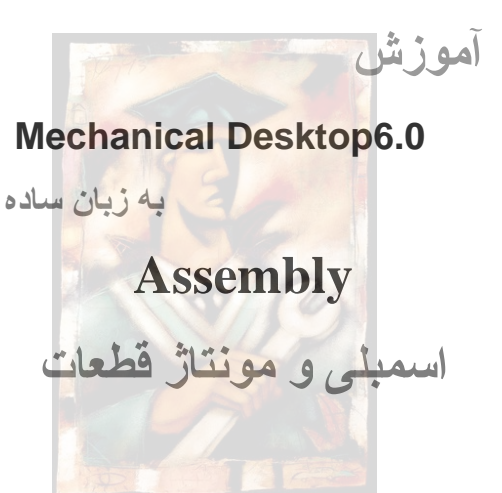

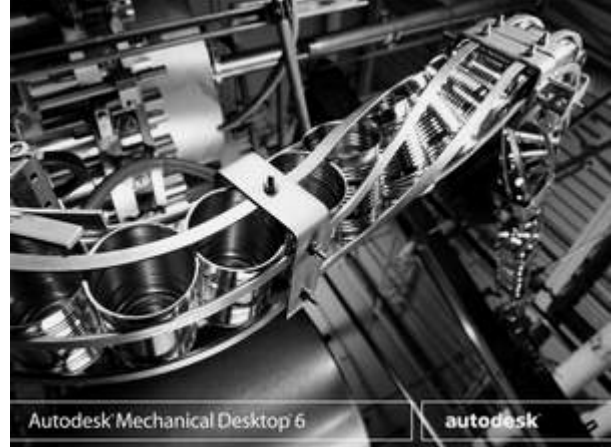

در MDT دو نوع فايل وجود دارد؛ فايل قطعه و فايل اسمبلی.

اگر يک قطعه مکانيکی شامل چند قسمت جداگانه باشد، می توان هـر يـک از ايـن قسـمت هـا را در يک فايل قطعه ايجاد و ذخيره نمود. سپس در يک فايل اسمبلی قطعات ايجاد شده فراخوانی شـده و سرهم بندی شوند. همچنين می توان از همان ابتدا طراحی قطعات مختلف را در يک فايـل اسـمبلی انجام داد و همانجا مونتاژ کرد. ولی در مورد قطعاتی کـه دارای بخشـهای متعـددی هسـتند روش اول مفيدتر است زيرا ايجاد چندين Part در يک فايـل عـلاوه بـر حجـم بـالا و سـرعت پـايين پـردازش بـدليل شلوغی محيط کار کنترل بر قطعات را دشوار می سازد.

برای انتخاب هر يک از دو نوع فايل مذکور کافی است بـه منـوی فايـل رفتـه و گزينـه File Part New را برای فايل قطعه و گزينه ...New را برای ايجاد يک فايل اسمبلی برگزيد.

 **فراخوانی قطعات طراحی شده**

برای آغاز عمل مونتاژ به طريقه زير عمل می کنيم:

بعد از بازکردن يک فايل اسمبلی جديد به منـوی Assembly رفتـه و گزينـه Catalogue را انتخـاب مـی کنيم. پنجره ای باز می گردد که می توان آدرس شاخه ای که قطعات طراحی شـده در آن قـرار دارنـد را مشخص کرد. سپس ليستی از فايل های موجود در شاخه مشخص شده به نمايش در می آيد که با کليک بروی هرکدام پـيش نمايشـی از آن مشـاهده مـی گـردد، بـروی قطعـه ای کـه مـی خـواهيم فراخوانی شود دو بارکليک کرده تا به صفحه ترسيم بازگرديم، موقعيتی تقريبی برای قطعه تعيين می کنيم Enter زده تا به منوی کاتالوگ باز گـرديم، ايـن عمـل را تـا زمـانی کـه تمـام قطعـات مـورد نظـر را فراخوانی کرديم گزينه OK را در منوی کاتالوگ انتخاب می کنيم. حـال قطعـات وارد شـده انـد و آمـاده آغاز عمليات مونتاژ هستند.

» اگر قطعات از ابتدا در يک فايل اسـمبلی ايجـاد شـوند، ديگـر نيـازی بـه فراخـوانی قطعـات نخـواهيم داشت و بلافاصله بعد از طراحی قطعات به سرهم بندی آنها می پردازيم.

### **قيود اسمبلی**

در MDT به کمک چهار قيد، قطعات به هم مونتاژ می گردند. با اين قيود مـی تـوان صـفحات، خطـوط و يانقاط دو قطعه را نسبت به هم مقيد کرد. اين چهار قيد در ادامه معرفی می گردند.

# **Ammate Assembly > 3D Constraints > Mate**

به کمک اين قيد می توان دو خط، دو صفحه،دو نقطه ويا ترکيبی از اين حالتها را( مثلا يـک خـط و يـک صفحه) به هم جفت کرد. با اجرای اين دستور در Line Command عبارت زير ظاهر می شود: Select first set of geometry:

در پاسخ به اين دستور هندسه مـورد نظـر را بـر روی Part اول انتخـاب مـی کنـيم.مـثلا يـک صـفحه را انتخاب می کنيم، در خط دستور انتخـاب اوليـه مـا درج مـی شـود و در ادامـه از کـاربر مـی خواهـد تـا انتخاب خود را تأييد کند و يا در صورت نياز تغيير دهد.

### First set  $=$  Plane

Enter an option [Clear/Next/Flip/cYcle] <accept>:

با فشردن Enter انتخاب تأييد می گردد، با حرف C) گزينه Clear (هندسه انتخـاب شـده پـاک شـده و امکان انتخاب مجدد فراهم می شود، با حرف N) گزينه Next (هنسه مجاور مثلا صفحه کناری صفحه کنونی انتخاب می شود، با حرف F ) گزينه Flip (جهت صفحه انتخاب شده عکـس مـی شـود، جهـت تعيين می کند که چه صفحاتی با هم جفت شوند درواقع صفحات به گونه ای با هم جفت می شوند که بردار نرمال آنها عکس هم قرار بگيرد. حرف Y) گزينه Cycle (امکان انتخاب هندسه هـای ديگـر کـه در مجاورت هندسه انتخاب شده قرار دارند را فراهم می کند( مثلا نقاط يا خطوط). گاهی عبارتی کـه ظاهر می شود شامل گزينه های face ، axis و يا point نيز هست که به ترتيـب بـا حـروف A و X و P می توان به انتخاب يک صفحه، خط و يـا نقطـه بـه عنـوان هندسـه مـورد نظـر پرداخـت. پـس از اينکـه انتخاب هندسه مورد نظر انجام شد Enter زده تا امکان انتخاب هندسه ديگری که بايد با هندسـه اول جفت گردد فراهم شود:

Select second set of geometry:

بعد از انتخاب هندسه دوم بايد فاصله دو هندسه انتخاب شده را تعيين کنيم:

Offset  $< 0.0000 >$ :

مقدار پيش فرض اين فاصله صفر اسـت ولـی مـی تـوان آن را بـا وارد کـردن فاصـله مـورد نظـر در خـط دستور تغيير داد.

» با اعمال هر يک از قيود اسمبلی در مرورگر برای هر دو قطعه زير شاخه ای ايجاد می گردد کـه نـام

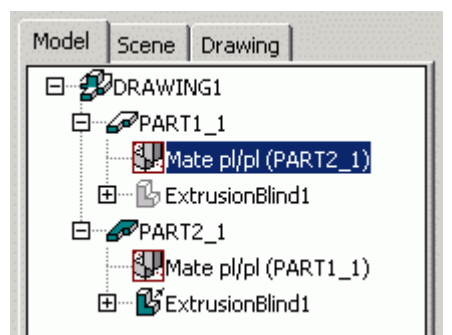

قيد، نوع قيد و نام قطعه مقابل( داخل پرانتز) را دربردارد. همانطور که در تصوير می بينيد برای اين مثال قيد mate از نوع pl/pl) صفحه به صفحه) انتخاب شده و جلوی زيـر شاخه 1\_1Part نام 1\_2Part را درج کرده است و جلـوی زير شاخه 1\_2Part نام 1\_1Part نوشته شده اسـت کـه به کاربر اين امکان را می دهد که براحتی تشخيص دهد که چه قيدهايی و بين چه قطعاتی اعمال گرديده است.

برای ويرايش قيود اسمبلی بايد توجه داشت که نوع قيد را نمی تـوان تغييـر داد ولـی بـا دوبـار کليـک کردن برروی آيکون آن در مرورگر می توان مقدار Offset را تغيير داد. **Amflush Assembly > 3D Constraints > Flush**

برای هم تـــراز کردن دو وجه يا مـوازی سـاختن دو وجـه از ايـن دســـتور بهـره مـی گيـريم. بـا اجـرای دستور عبارتی ظاهر می شود که از کاربر می خواهـد تـا وجـه مـوردنظر بـر روی قطعـه اول را انتخـاب کند:

Select first set of geometry:

پس از انتخاب وجه مورد نظر از کاربر خواسته می شود تا انتخاب خود را تأييد کند.(Enter را بزنيـد) يـا در صورت نياز انتخاب خود را تغيير دهد :

First set = Plane Enter an option [Clear/Next/Flip/cYcle] <accept>:

سپس وجه مورد نظر بر روی قطعه دوم بايد تعيين گردد:

Select second set of geometry:

» دقت کنيد که در قيد Flush صفححاتی که بردار نرمال آنهـا هـم جهـت اسـت ( بـرعکس قيـد Mate ( بايکديگر هم سطح می شوند.

سپس بايد فاصله دو صفحه را تعيين کنيم:

Enter offset <0>:

چنانچه مقداری را به عنوان فاصله دو صفحه مشخص سازيم، اين قيد دو وجـه را بـا هـم مـوازی مـی کند و به فاصله تعيين شده از هم قرار می دهد.

 **Aminsert Assembly > 3D Constraints > Insert** 

برای هم مرکز کردن دو قطعه دوار از اين دسـتور اسـتفاده مـی کنـيم. بـا اجـرای ايـن دسـتور از کـاربر خواسته می شود تا وجه استوانه ای را بر روی قطعه اول مشخص سازد، اين عمل با مشخص کردن سطح مقطع پروفيل وجه استوانه ای انجام می گيرد.

Select first circular edge:

سپس بايد انتخاب خود را تأييد کنيم:

First set = Plane/Axis Enter an option [Clear/Flip] <accept>:

حال وجه استوانه ای را بروی قطعه دوم انتخاب می کنيم:

Select second circular edge:

حال فاصله ای را به عنوان فاصله دو سطح مقطع تعيين می کنيم:

Enter offset <0>:

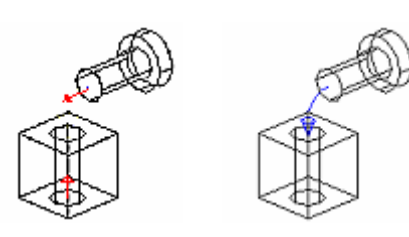

با اجرای اين دستور، دو قطعه هم مرکز می گردند. » دقت کنيد که در اينجا همانند قيـد Mate دو پروفيـل به گونه ای هم مرکز می گردند کـه بردارهـای نرمـال آنها خلاف جهت يکديگر قرارگيرند.

## **Amangle Assembly > 3D Constraints > Angle**

برای تعيين زاويه بين دو صفحه، دو خط و يا يک خط و يـــک صـفحه از دو قــطعه از ايـن قيـد استــفاده می کنيم. با اجرای دستور ابتدا بايد هندسه مورد نظر که يک خط يا يک وجه يا يک صفحه خواهد بـود را بر روی قطعه اول انتخاب کنيم:

Select first set of geometry:

سپس بايد انتخاب خود را تأييد کرده و در صورت نياز تغيير دهيم:

First set = Plane/Vector

Enter an option [Clear/Next/Flip/cYcle] <accept>:

سپس از ما خواسته می شود تا هندسه مورد نظر بر روی قطعه دوم را انتخاب کنيم: Select second set of geometry:

بعد از تأييد انتخاب خود بايد زاويه مورد نظر را وارد کنيم:

Enter angle <0>:

با زدن Enter قيد اعمال می گردد.

» توجه داشته باشيد زاويه تعيين شده زاويه بين دو سر بردارهای نرمال يـا پيکانهـا( در مـورد خطـوط) خواهد بود.

Mechanics81 Reason: I am the author of this Reason: I am the author of this document Location: Mashhad,Iran Date: 2004.03.31 01:20:28 +04'30'